#### 

- **6** عند ظهور قائمة أجهزة التمهيد، قم بتمييز أقراص محرك (**CD/DVD/CD-RW Drive** CD/DVD/CD-RW) واضغط على <Enter>.
- **7** اضغط على أي مفتاح **للتمهيد من القرص المضغوط**. اتبع الإرشادات على الشاشة لإكمال التثبيت.

**المعلومات الواردة في هذا المستند عرضة للتغيير بدون إشعار. © <sup>2009</sup> .Inc Dell. آافة الحقوق محفوظة. طُبع في أيرلندا.**

ممنوع منعًا باتاً إعادة إنتاج هذه المواد بأي شكل من الأشكال بدون إذن كتابي من شركة .Dell Inc

العلامات التجارية المستخدمة في هذا النص: إن *Dell* وشعار *DELL* هما علامتان تجاريتان لشرآة .Inc Dell؛ آما أن *Microsoft* <sup>و</sup>*Windows* هما إما علامتان تجاريتان أو علامتان تجاريتان مسجلتان لشركة Microsoft Corporation في الولايات المتحدة <sup>و</sup>/أو بلدان أخرى.

قد يتم استخدام علامات تجارية وأسماء تجارية أخرى في هذا المستند للإشارة إلى إما الكيانات المالكة لهذه العلامات والأسماء أو إلى منتجاتها. تنفي شرآة .Inc Dell. أي سعي من جانبها لامتلاك علامات تجارية أو أسماء تجارية بخلاف الخاصة بها.

**إجراء نسخ احتياطي للبيانات**

يوصى بإجراء نسخ احتياطي دوري للملفات والمجلدات الموجودة على الكمبيوتر لديك.

- لإجراء نسخ احتياطي للملفات:
- **Control Panel 1** انقر فوق **Start**) ابدأ) <sup>I</sup> **System and Security** (لوحة التحكم)<sup>I</sup> **Backup and Restore** (النظام والأمان)<sup>I</sup> (النسخ الاحتياطي والاستعادة).
	- **2** انقر فوق **...backup up Set**) إعداد النسخ الاحتياطي...).
- **3** اتبع الإرشادات في معالج **Backup Configure** (تهيئة النسخ الاحتياطي).

### **إعادة تثبيت 7 Windows**

يمكن أن تستغرق عملية إعادة التثبيت من ساعة إلى ساعتين حتى تكتمل. بعد أن تقوم بإعادة تثبيت نظام التشغيل، يجب عليك أيضاً إعادة تثبيت برامج تشغيل الأجهزة وبرنامج الحماية من الفيروسات والبرامج الأخرى.

لإعادة تثبيت 7 Windows:

- **1** قم بحفظ وإغلاق أية ملفات مفتوحة، وإنهاء أية برامج مفتوحة.
	- **2** إدخال القرص المضغوط *System Operating*) نظام التشغيل).
		- **3** انقر فوق **Exit**) إنهاء) إذا ظهرت رسالة **Install** .(Windows تثبيت (**Windows**
			- **4** أعد تشغيل الكمبيوتر.
	- **5** عند ظهور شعار DELL، اضغط المفتاح <12F <sup>&</sup>lt;على الفور.

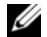

**ملاحظة:** إذا انتظرت لفترة طويلة وظهر شعار نظام التشغيل، فتابع الانتظار حتى تشاهد سطح مكتب Windows Microsoft، ثم أوقف تشغيل الكمبيوتر وحاول مرة أخرى.

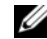

**ملاحظة:** تعمل الخطوات التالية على تغيير تتابع التمهيد لمرة واحدة فقط. في المرة التالية التي تقوم فيها بتشغيل الكمبيوتر، يتم تمهيده طبقًا للأجهزة المحددة في برنامج إعداد النظام.

الشبكة (**Network and Sharing Center** فوق انقر **3** <sup>I</sup>**Set up a new connection or** (المشارآة ومرآز **network** (إعداد اتصال جديد أو شبكة جديدة) ← .(بالإنترنت الاتصال (**Connect to the Internet** الاتصال (**Connect to the Internet** الإطار يظهر

بالإنترنت).

- **ملاحظة:** إذا آنت لا تعرف أي نوع من الاتصال تحدد، انقر فوق **choose me Help**) ساعدني على الاختيار) أو اتصل بمزود خدمة الإنترنت (ISP (لديك.
	- **4** اتبع الإرشادات التي تظهر على الشاشة واستخدم معلومات الإعداد التي يوفرها مزود خدمة الإنترنت لإتمام الإعداد.

**الميزات الأساسية لنظام 7 Windows**

### **تخصيص سطح المكتب**

يمكنك تخصيص سطح المكتب لتغيير المظهر والدقة وخلفية الشاشة وشاشة التوقف أو أي ميزة أخرى لسطح المكتب.

لتخصيص سطح المكتب:

- **1** انقر بزر الماوس على مساحة مفتوحة من سطح المكتب.
- **2** انقر فوق **Personalize**) تخصيص)، لفتح إطار **Change the visuals and sounds on your computer**) تغيير المرئيات والأصوات على الكمبيوتر) وتعرف على المزيد حول خيارات التخصيص.

### **نقل المعلومات إلى آمبيوتر جديد**

نقل المعلومات إلى كمبيوتر جديد:

- **Control Panel** <sup>I</sup> (ابدأ (**Start** فوق انقر **<sup>1</sup>** (لوحة التحكم).
- **2** في خانة البحث، اآتب Transfer) نقل)، ثم انقرفوق **Transfer files from another computer** (نقل الملفات من آمبيوتر آخر).
- **3** اتبع الإرشادات في معالج **Transfer Easy Windows** (النقل السهل في Windows(.

لإتمام إعداد اتصال الإنترنت السلكي، اتبع الإرشادات الواردة في "إعداد اتصال الإنترنت".

#### **إعداد اتصال لاسلكي**

قبل أن تتمكن من استخدام اتصال إنترنت لاسلكي، يلزمك الاتصال بجهاز التوجيه اللاسلكي الخاص بك.

لإعداد الاتصال بجهاز توجيه لاسلكي:

- **1** تأآد من تمكين الاتصال اللاسلكي على جهاز الكمبيوتر لديك.
- **2** قم بحفظ وإغلاق أية ملفات مفتوحة، وإنهاء أية برامج مفتوحة.
- **Control Panel 3** انقر فوق **Start**) ابدأ) <sup>I</sup> **Network and Sharing Center** (لوحة التحكم)<sup>I</sup> **Connect to a network**(الشبكة ومرآز المشارآة)<sup>I</sup> (الاتصال بشبكة).
	- **4** اتبع الإرشادات التي تظهر على الشاشة لاستكمال الإعداد.

**إعداد الاتصال بالإنترنت**

يختلف مزودو خدمة الإنترنت ( ISP (والعروض التي يوفرونها باختلاف الدولة. اتصل بمزود خدمة الإنترنت لمعرفة العروضالمتاحة في بلدك.

إذا لم تتمكن من الاتصال بالإنترنت، ولكنك كنت قد نجحت في الاتصال فيما سبق، فمن الممكن أن يكون هناك انقطاع في الخدمة لدى مزود خدمة الإنترنت. اتصل بمزود خدمة الإنترنت للتحقق من حالة الخدمة، أو حاول الاتصال مرة أخرى لاحقًا.

قم بتحضير المعلومات الخاصة بمزود خدمة الإنترنت. وإذا لم يكن لديك مزود خدمة إنترنت، فيمكن لمعالج Connect to the **Internet**) الاتصال بالإنترنت) الحصول على أحد مزودي .الخدمة

لإعداد الاتصال بالإنترنت:

- **1** قم بحفظ وإغلاق أية ملفات مفتوحة، وإنهاء أية برامج مفتوحة.
	- **Control Panel2** انقر فوق **Start**) ابدأ) <sup>I</sup> (لوحة التحكم).

# **7 Windows Microsoft: دليل بدء التشغيل**

# **إعداد 7 Windows**

يتم تهيئة آمبيوتر Dell مسبقًَا باستخدام نظام التشغيل <sup>7</sup>في حالة قيامك باختياره عند RWindows® Microsoft الشراء. لإعداد Windows للمرة الأولى، اتبع الإرشادات التي تظهر على الشاشة. هذه الخطوات إلزامية وقد تستغرق بعض الوقت حتى تكتمل. ستنتقل بك شاشات إعداد Windows عبر عدة إجراءات، من بينها قبول اتفاقيات الترخيص وضبط التفضيلات وإعداد الاتصال بالإنترنت.

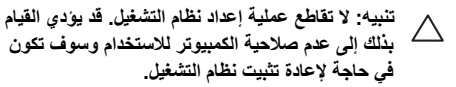

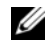

**ملاحظة:** للحصول على أفضل أداء للكمبيوتر، نوصيك بتنزيل وتثبيت أحدث أنظمة BIOS وبرامج التشغيل الخاصة بالكمبيوتر والمتاحة على .**support.dell.com**

## **الاتصال بالإنترنت (اختياري)**

للاتصال بالإنترنت، تحتاج إلى مودم خارجي أو اتصال شبكة ومزود خدمة إنترنت (ISP(.

إذا لم يكن مودم USB الخارجي أو محول WLAN ضمن طلبك الأصلي، فيمكنك شراء أحدهما من على **com.dell.www**.

#### **إعداد اتصال سلكي**

- إذا آنت تستخدم اتصالاً عن طريق الهاتف، فقم بتوصيل خط هاتفي بمودم USB الخارجي (اختياري) وبموصل الهاتف على الحائط قبل إعداد الاتصال بالإنترنت.
- إذا كنت تستخدم اتصـالاً عن طريق DSL أو كـابل/مودم قمر صناعي، فاتصل بمزود خدمة الإنترنت أو مقدم خدمة الهاتف المحمول لمعرفة إرشادات الإعداد.

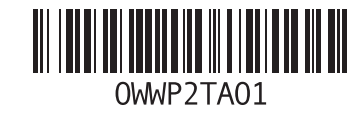

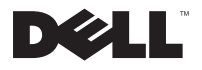

أكتوبر 2009